### *V* Setup Guide

설정 설명서 セットアップガイド

安裝指南 Panduan Penyetelan คู่มือการติดตั้ง

Hướng dẫn Cài đặt

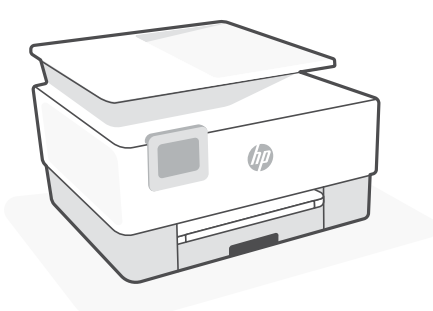

### **HP OfficeJet Pro** 9010 series

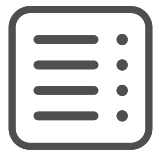

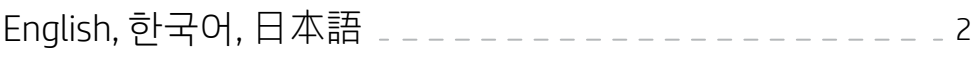

繁體中文, Bahasa Indonesia, ภาษาไทย, Tiếng Việt [100000000000000000000000000000000000

English, 한국어, 日本語

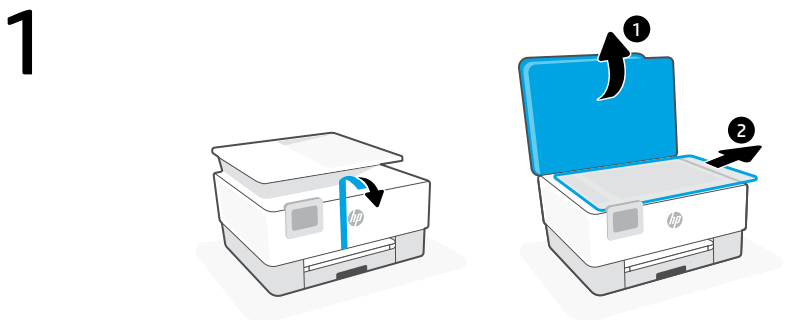

- **EN** Remove all tape and packaging material.
- **KO** 테이프와 포장을 모두 제거합니다.
- **JA** テープと梱包材をすべて取り除きます。

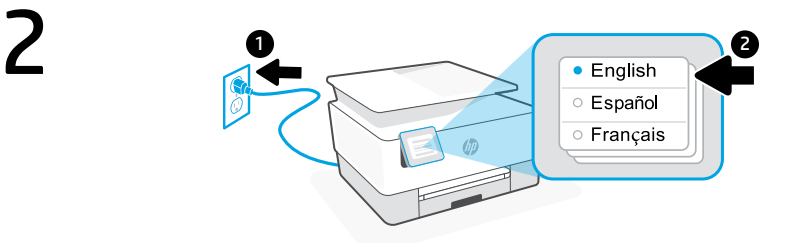

- **EN** Plug in to automatically power on. Select language and country/region.
- **KO** 플러그를 꽂으면 자동으로 전원이 들어옵니다. 언어와 국가/지역을 선택합니다.
- **JA** プラグを差し込むと、自動的に電源が入ります。言語と国/地域を選択します。

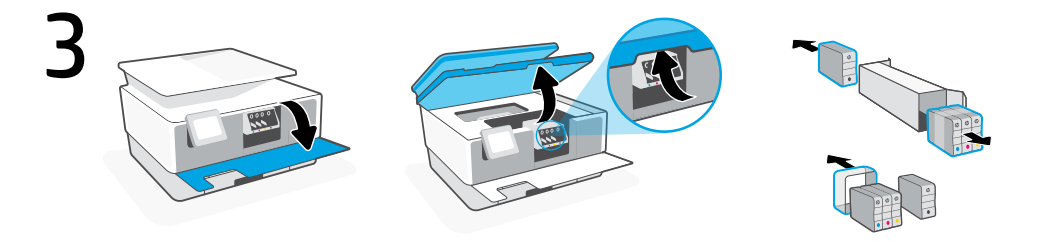

- **EN** Open the front door and then lift the cartridge access door by the scanner lid. Unpack cartridges.
- **KO** 전면 덮개를 연 다음 스캐너 뚜껑 옆의 캐리지 접근 덮개를 들어 올립니다. 카트리지를 분리 합니다.
- **JA** 前部カバーを開き、スキャナー カバーのそばにあるインクホルダー アクセス ドアを 持ち上げます。カートリッジを取り出します。

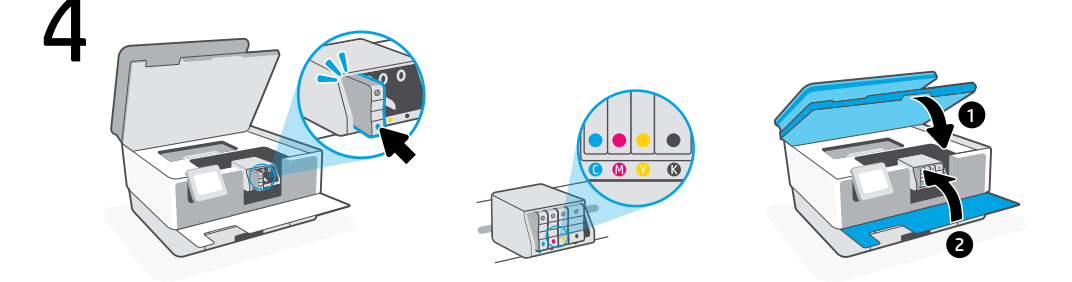

- Insert each cartridge securely into the indicated slot. Close both doors. Note: Make sure to use the cartridges provided with the printer for setup. **EN**
- 지정된 슬롯으로 각 카트리지를 안전하게 넣습니다. 두 덮개를 닫습니다. 참고: 설정 시 프린터와 함께 제공된 카트리지를 사용하십시오. **KO**
- 表示されたスロットに各カートリッジをしっかりと挿入します。両方のドアを閉じます。 <sub>」A</sub> ま示されたスロットに各カートリッジをしっかりと挿入します。 両カのドアを閉じます。<br>- **注記:**必ず、プリンターに付属のカートリッジを使用してセットアップを行ってください。

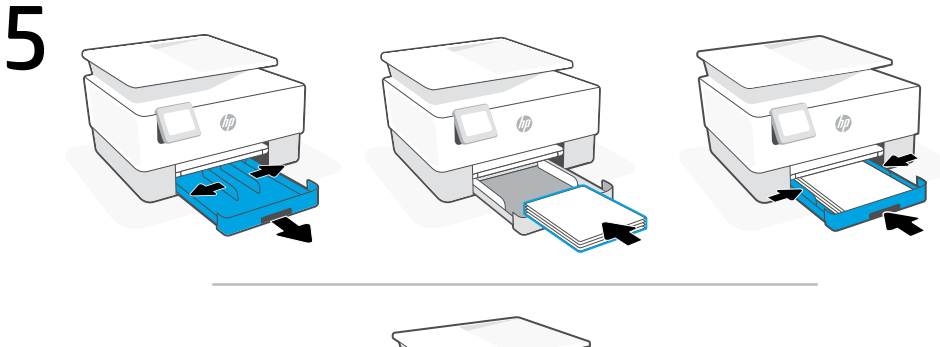

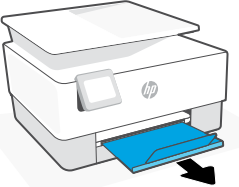

- Open the paper tray and slide out the guides. Load Letter or A4 paper and adjust the guides. Close the tray. Pull open the output tray extender. **EN**
- 용지함을 열고 가이드를 빼냅니다. 레터 용지나 A4 용지를 넣고 가이드를 조정합니다. 용지함을 닫습니다. 출력 용지함 확장대를 당겨서 엽니다. **KO**
- 用紙トレイを開き、ガイドを広げます。レターまたは A4 サイズの用紙をセットし、 <sub>』A</sub> 用紙トレイを開さ、刀イドを仏けます。レターまたは A4 サイ*人*の用紙をセッ<br>── ガイドを調整します。トレイを閉じます。排紙トレイの拡張部を開きます。

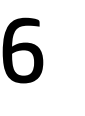

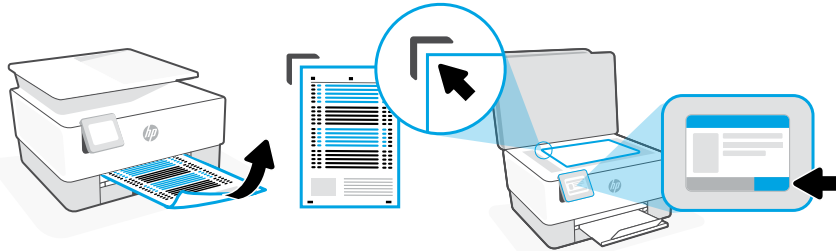

- **EN** Use the control panel to print and scan the alignment page.
- **KO** 제어판을 사용하여 조정 페이지를 인쇄하고 스캔합니다.
- **JA** コントロール パネルを使用して調整ページを印刷およびスキャンします。

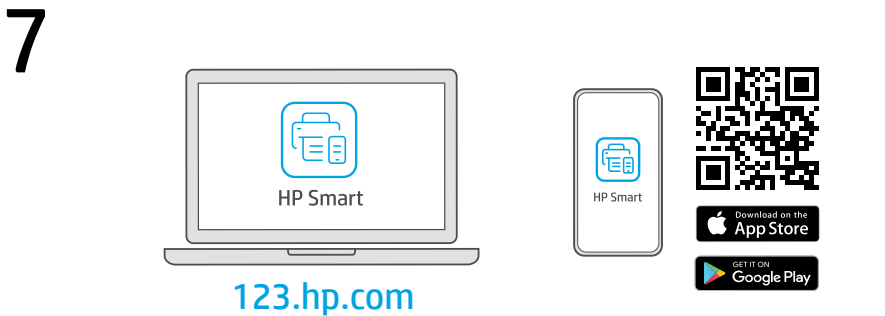

- **EN** Install the **required** HP Smart software from [123.hp.com](https://123.hp.com) or your app store on a computer or mobile device.
- **KO** [123.hp.com](https://123.hp.com) 이나 컴퓨터 또는 모바일 기기의 앱스토어에서 필요한 HP Smart 소프트웨어 를 설치합니다.
- **JA** 必須の HP Smart ソフトウェアを [123.hp.com](https://123.hp.com) またはお使いのアプリ ストアからコン ピューターまたはモバイル デバイスにインストールします。

## 8

**EN** Follow instructions in HP Smart to connect the printer to a network and finish setup.

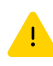

If connecting the printer to Wi-Fi, your computer or mobile device must be near the printer during setup. See Reference Guide for Wi-Fi troubleshooting and tips.

**KO** HP Smart의 지침을 따라 프린터를 네트워크에 연결 하고 설정을 마칩니다.

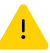

프린터를 Wi-Fi에 연결할 경우, 설정하는 동안 컴 퓨터나 모바일 기기가 프린터 근처에 있어야 합 니다. Wi-Fi 문제 해결과 팁에 대해서는 참조 설명서를 참조하십시오.

**JA** HP Smart の指示に従い、プリンターをネットワ ークに接続し、セットアップを完了します。

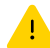

プリンターを Wi-Fi に接続している場合、セ ットアップ中はお使いのコンピューターまた はモバイル デバイスをプリンターの近くに 配置する必要があります。Wi-Fi のトラブル シューティングおよびヒントについては、 リファレンス ガイドを参照してください。

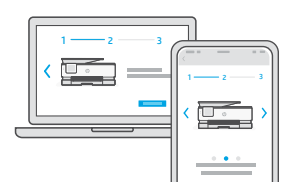

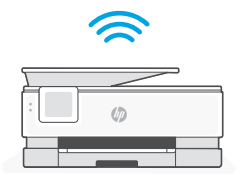

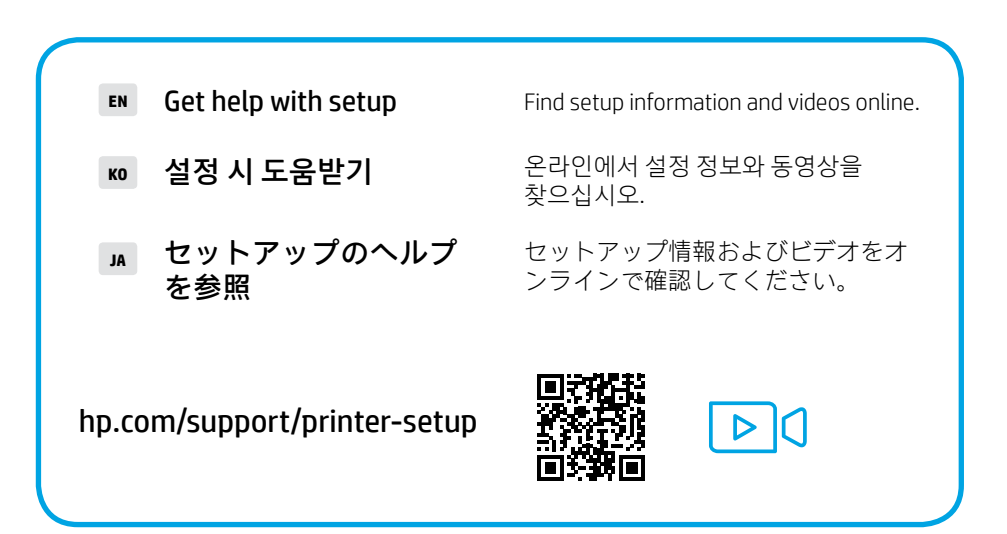

繁體中文, Bahasa Indonesia, ภาษาไทย, Tiếng Việt

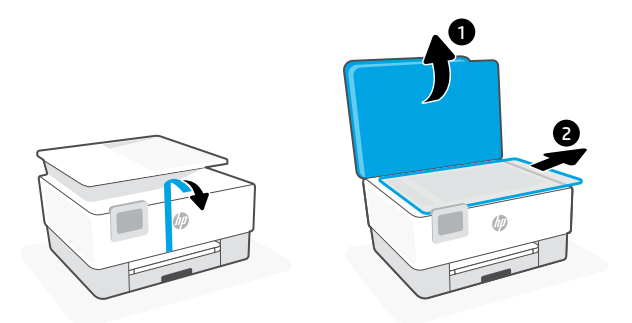

**ZHTW** 取下所有膠帶及包裝材料。

1

- **ID** Lepas semua perekat dan bahan kemasan.
- **TH** แกะเทปและวัสดุบรรจุภัณฑ์ทั้งหมดออก
- **VI** Loại bỏ tất cả băng dính và giấy bọc.

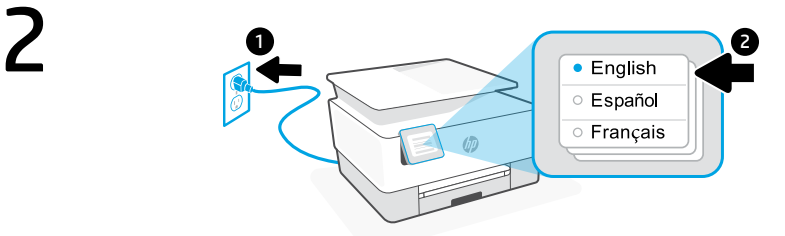

- **ZHTW** 插入電源即會自動開機。選取語言與國家/地區。
	- **ID** Colokkan untuk menyalakan secara otomatis. Pilih bahasa dan negara/wilayah.
	- **TH** เสียบปลั๊กเพื่อเปิดเครื่องโดยอัตโนมัติ เลือกภาษาและประเทศ/ภูมิภาค
	- **VI** Cắm để tự động bật nguồn. Chọn ngôn ngữ và quốc gia/khu vực

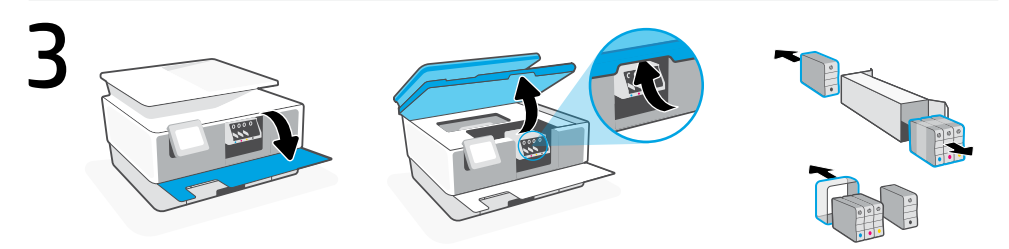

- **ZHTW** 打開前擋門,接著透過掃描器蓋板抬起墨水匣存取擋門。打開墨水匣包裝。
	- **ID** Buka pintu depan, lalu angkat pintu akses kartrid dengan penutup pemindai. Buka kemasan kartrid.
	- ี**TH** เปิดฝาหน้า จากนั้นยกฝาช่องตลับหมึกที่อยู่ข้าง ๆ ฝาสแกนเนอร์ขึ้น นำตลับหมึกออกจากบรรจุภัณฑ์
	- **VI** Mở cửa trước, rồi sau đó nhấc cửa tháo lắp hộp mực bằng nắp máy quét. Mở hộp mực.

#### 繁體中文, Bahasa Indonesia, ภาษาไทย, Tiếng Việt

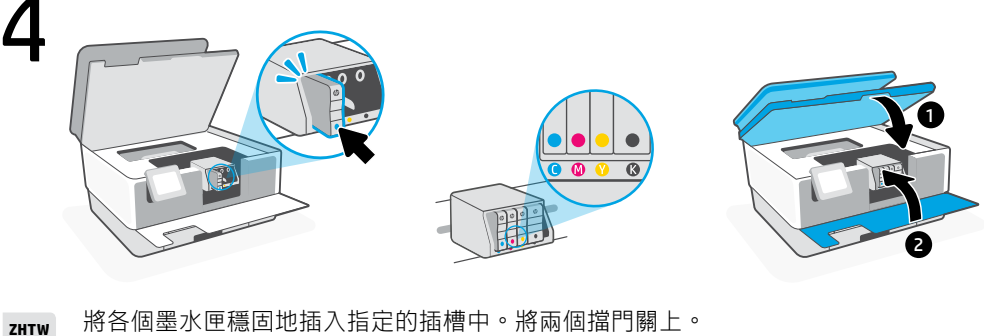

- 附註:請務必使用印表機隨附的墨水匣進行設定。
- Pasang setiap kartrid dengan benar ke dalam slot yang ditunjukkan. Tutup kedua pintu. Catatan: Pastikan Anda menggunakan kartrid yang disediakan bersama printer untuk penyiapan. **ID**
- ใส่ตลับหมึกแต่ละตลับลงในช่องที่ระบุจนแน่นสนิท ปิดฝาทั้งสองฝา หมายเหตุ: ตรวจสอบให้แน่ ใจว่าได้ ใช้ตลับหมึกที่ ได้รับมาพร้อมกับเครื่องพิมพ์เพื่อทำ การตั้งค่า **TH**
- **VI** Đặt chắc chắn từng hộp mực vào khe được chỉ định. Đóng cả hai cửa lại. Lưu ý: Hãy đảm bảo ban sử dụng hộp mực được cung cấp cùng với máy in để cài đặt.

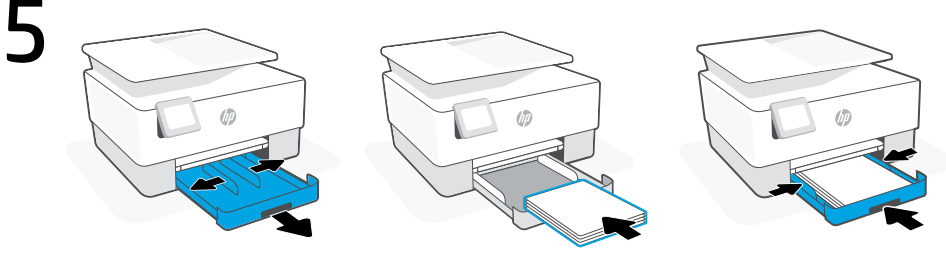

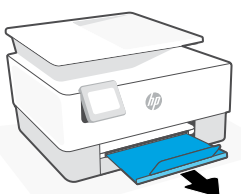

- 
- 

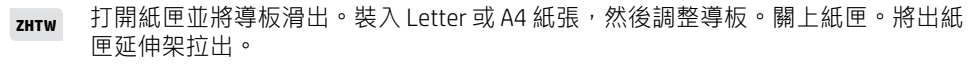

- Buka baki kertas dan geser keluar pemandunya. Masukkan kertas Letter atau A4 dan sesuaikan pemandunya. Tutup bakinya. Tarik untuk membuka pemanjang baki keluaran. **ID**
- เปิดถาดป้อนกระดาษแล้วเลื่อนตัวก้นออก ใส่กระดาษ A4 หรือ Letter แล้วปรับตัวกั้น ปิดถาดกระดาษ ดึงเพื่อเปิด ส่วนขยายของถาดรับกระดาษ **TH**
- **VI** Mở khay giấy và trượt các thanh dẫn. Nạp giấy khổ Letter hoặc A4, sau đó điều chỉnh thanh dẫn. Đóng khay giấy. Kéo mở phần mở rộng khay giấy ra.

## 6

7

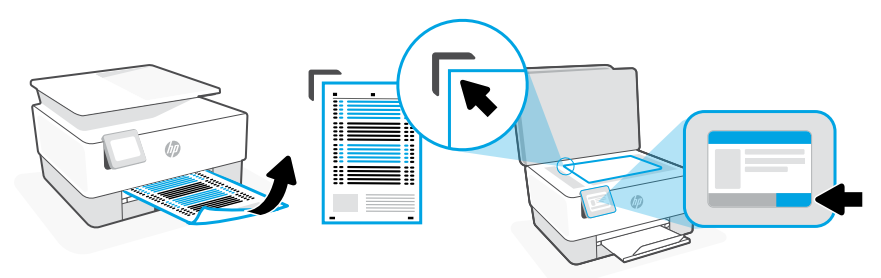

- **ZHTW** 使用控制面板列印並掃描校正頁。
	- **ID** Gunakan panel kontrol untuk mencetak dan memindai halaman penyejajaran.
	- **TH** ใช้แผงควบคุมในการสั่งพิมพ์และสแกนหน้าการจัดแนว
	- **VI** Sử dụng bảng điều khiển để in và quét trang căn chỉnh.

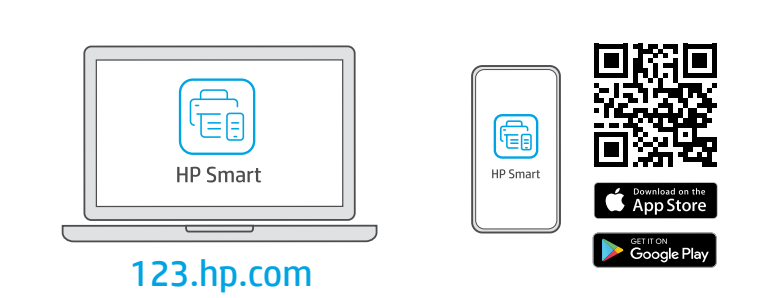

- **ZHTW** 在電腦或行動裝置上,從 [123.hp.com](https://123.hp.com) 或您的應用程式商店安裝所需的 HP Smart 軟體。
	- **ID** Instal perangkat lunak HP Smart yang **diperlukan** dari [123.hp.com](https://123.hp.com) atau toko aplikasi Anda di komputer atau perangkat seluler.
	- **TH** ติดตั้งซอฟต์แวร์ HP Smart ที่จำ เป็นต้องใช้จาก [123.hp.com](https://123.hp.com) หรือ App Store ของคุณบนคอมพิวเตอร์ หรือ อุปกรณ์เคลื่อนที่
	- **VI** Cài đặt phần mềm HP Smart được yêu cầu từ [123.hp.com](https://123.hp.com) hoặc cửa hàng ứng dụng trên máy tính hoặc thiết bị di động.

# 8

**ZHTW**

按照 HP Smart 中的指示將印表機連接至網路,然後 完成設定。

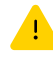

若印表機連接至 Wi-Fi, 在設定期間, 您的電 腦或行動裝置必須在印表機鄰近處。如需有 關 Wi-Fi 疑難排解與訣竅的資訊,請參閱參考 指南。

**ID**

Ikuti petunjuk di HP Smart untuk menghubungkan printer ke jaringan dan menyelesaikan penyetelan.

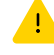

Jika menghubungkan printer ke Wi-Fi, komputer atau perangkat seluler Anda harus berada di dekat printer selama penyetelan. Lihat Panduan Referensi untuk mendapatkan info seputar pemecahan masalah Wi-Fi dan kiat.

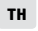

ปฏิบัติตามคำ แนะนำ ใน HP Smart เพื่อเชื่อมต่อเครื่องพิมพ์กับเครือ ข่าย แล้วดำ เนินการตั้งค่าให้เสร็จ

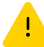

หากต้องการเชื่อมต่อเครื่องพิมพ์กับ Wi-Fi คอมพิวเตอร์หรือ อุปกรณ์เคลื่อนที่ของคุณจะต้องอยู่ ใกล้กับเครื่องพิมพ์ ใน ้ระหว่างการตั้งค่า ดูที**่ ค่มืออ้างอิง** เพื่อศึกษาวิธีแก้ไขป*ั*ญหา Wi-Fi และเคล็ดลับ

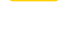

**VI** Làm theo hướng dẫn trong HP Smart để kết nối máy in với mạng và hoàn thành cài đặt.

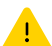

Nếu đang kết nối máy in với Wi-Fi, máy tính hoặc thiết bị di động của bạn phải ở gần máy in trong quá trình cài đặt. Xem Hướng dẫn Tham khảo để biết quy trình xử lý sự cố và các mẹo liên quan đến Wi-Fi.

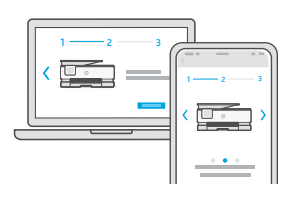

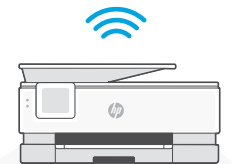

#### **ZHTW**

- Mendapatkan bantuan dengan penyiapan **ID**
- ขอความช่วยเหลือเกี่ยวกับ การตั้งค่า **TH**
- quan đến cài đặt **VI**

#### [hp.com/support/printer-setup](https://www.hp.com/support/printer-setup)

利用設定獲得協助 **在線上尋找設定資訊及視訊**。

Temukan informasi penyiapan dan video secara online.

ค้นหาข้อมูลและวิดีโอเกี่ยวกับการตั้งค่าผ่านทาง ออนไลน์

Yêu cầu trơ giúp liên Tìm thông tin cài đặt và video trực tuyến.

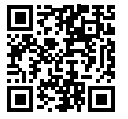

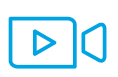

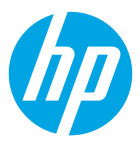

The Apple logo is a trademark of Apple Inc., registered in the U.S. and other countries. App Store is a service mark of Apple Inc.

Android, Google Play, and the Google Play logo are trademarks of Google Inc.

© Copyright 2021 HP Development Company, L.P.

Printed in Thailand 태국에서 인 쇄

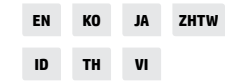

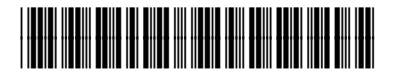

1KR53-90016